# **Updated Account Code Filter — User Interface**

*APTAWEB-10364*

HARRIS **School Solutions** 

# **Introduction**

A new filtering option was added to **All Grids** in AptaFund that **Display Account Codes**. This option is part of the regular filter icon. There are now two options:

- Use the Account Code Assistant to type in the account code string and select it from a list of account codes.
- Use the Account Code Expression to search for a group of Account Codes based on the elements and operators chosen.

### *Account Code Filter*

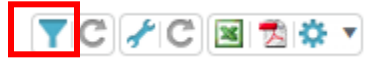

You will click on the **Filter** icon. All the filter rows are available. When you click on the **Account Code** row, you will get this new box.

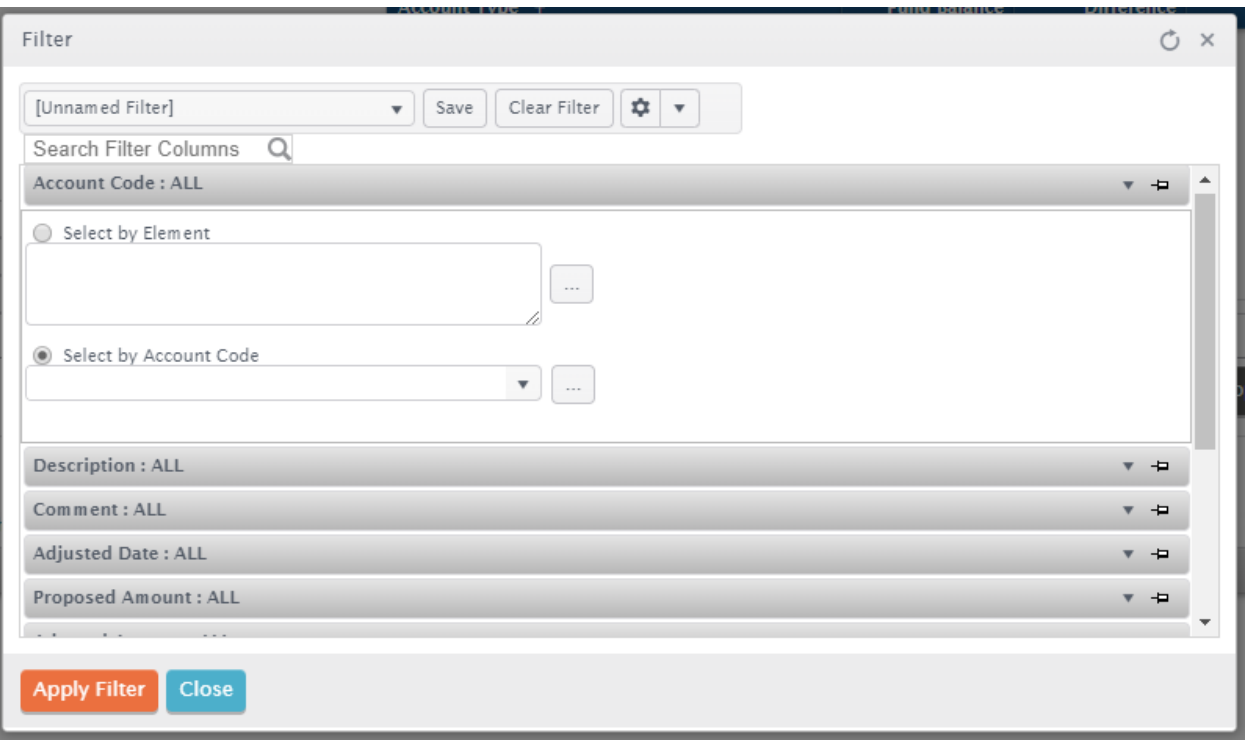

#### Figure 1: Select by Account Code Option

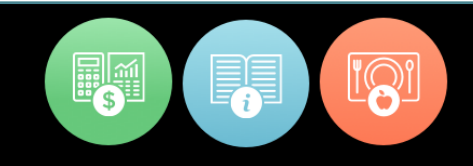

# *Select by Account Code*

The **Select by Account Code** option works like the normal account code field. You may start typing an **Account Code**, type an **Element** of the **Account Code** or part of the **Account Code Description**. A drop-down list will help you find your choice.

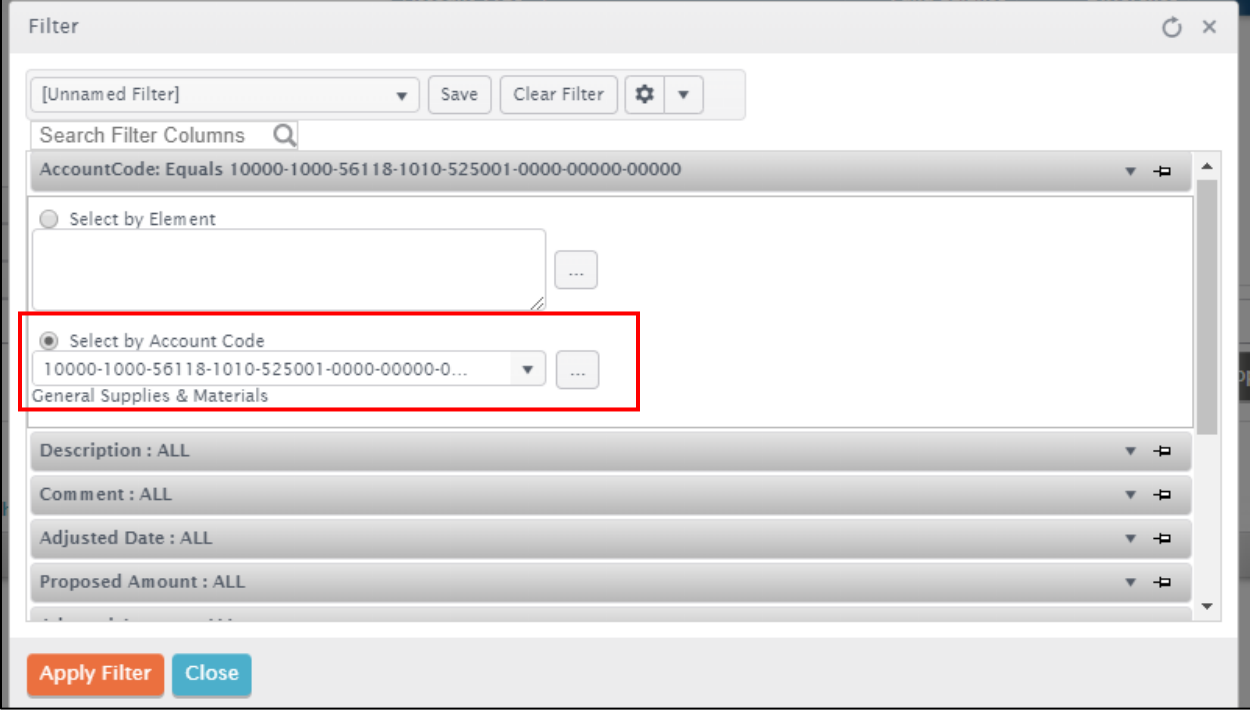

Figure 2: Select by Account Code Option

## *Select by Element*

This is a new option. You will click on the radio button to choose the **Select by Element** option. Click the ellipsis button — the square with 3 dots.

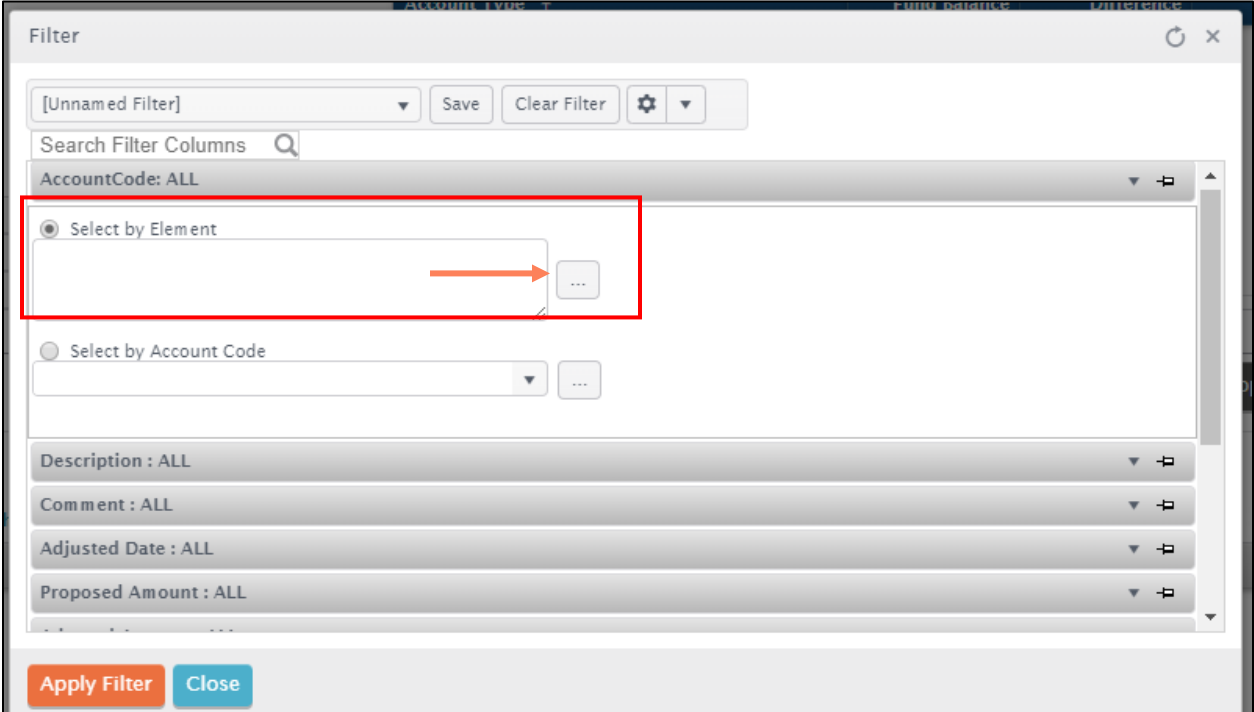

Figure 3: Select by Element Option

Once you click on the ellipsis button the **Account Code Expression Assistant** pop-up window will open.

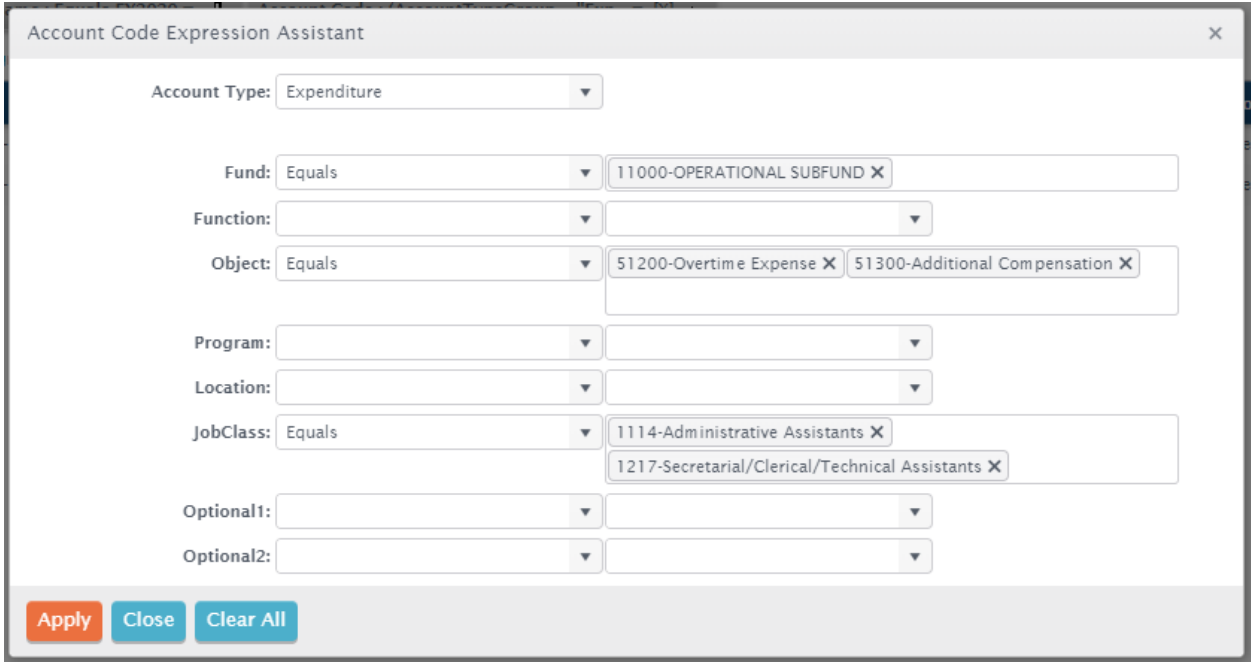

Figure 4: Account Code Expression Assistant

When the box opens you will choose your Account type. Then choose any Element. The first field will be your **Operator** option**s.** The next field you will choose one or more **Elements**. Once you have your selection click the **Apply** button.

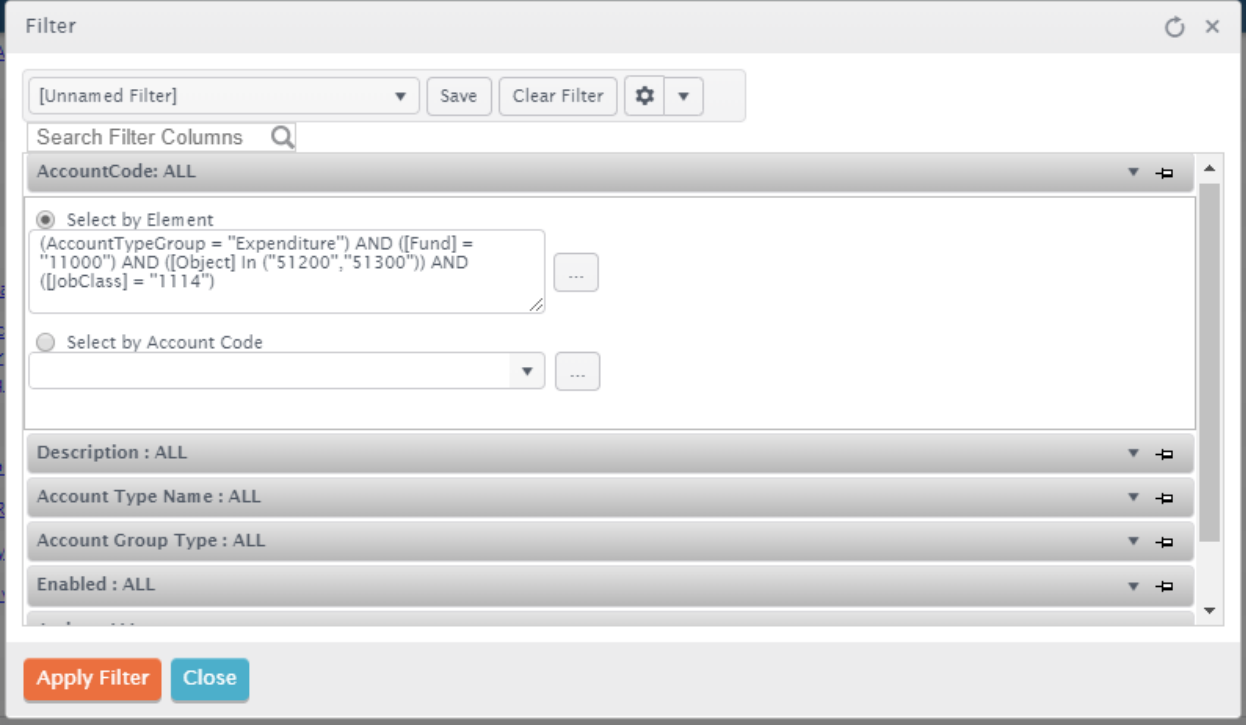

Figure 5: Select by Element Filter Expression

You will see your **Filter Expression**. You can modify it by clicking the **Ellipsis** button and changing any elements. To see the accounts filtered click the Apply Filter button. The Grid you are filtering will now show you your selection.

### *Available Screens:*

Asset Items Data View Budget Development Budget Management Cash Receipts Detail View Cash Receipts Items Chart of Accounts Employee Job Employee Job Allocation General Ledger Normal GL Compress Transaction View Master Position Data view Payroll Jobs Addenda View PO Detail for Invoices Position Allocation History Position Management Data View My Requisition Data View Purchase Requisition Data view Vendor Invoice Detail Vendor Management